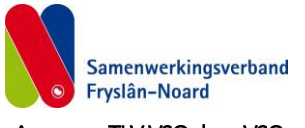

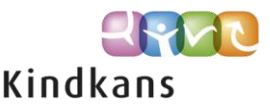

### Aanvraag TLV VSO door VSO-scholen

Volg onderstaand stappenplan om in te loggen op Kindkans, leerlinggegevens in te voeren en een aanvraag (= hulpvraag) in te dienen.

# **Het betreft de volgende aanmeldingen / hulpvragen**

- TLV VSO door VSO, nieuwe leerlingen formulier B)
- TLV VSO door VSO, hertoewijzing (formulier C)

### Inloggen op Kindkans

#### Ga naar [https://start.kindkans.net/app/login.](https://start.kindkans.net/app/login)

Selecteer bij Kies een organisatie: VO2101 SWV Fryslan-Noard. Log in met uw gebruikersnaam en wachtwoord en met de code verkregen via Google Authenticator.

### Eerste keer inloggen bij Kindkans (eerste keer inloggen met Google Authenticator)

Inloggen gaat met de toegezonden gebruikersnaam en wachtwoord en met het instellen van "toegang" voor Google Authenticator. De eerste keer omvat dit instellen een aantal stappen, daarna gaat het verkrijgen van een code simpel. Uitleg over dit instellen kunt u vinden in het document '2FA bij KK sep18'.

Na succesvol aanmelden verschijnt de hoofdtab KINDKANS (WELKOM.

### Leerlinggegevens invoeren

Volg (na inloggen) onderstaand stappenplan om een hulpvraag in te voeren in Kindkans. Klik op de hoofdtab HULPVRAGEN.

Voer een voornaam, achternaam of voor- en achternaam in om te controleren of de leerling al in Kindkans bekend is.

- Als de leerling al bekend is, kunt u deze aanklikken en in dit dossier verder werken.
- Als de leerling niet bekend is, verschijnt er: Er zijn geen gegevens gevonden.

Klik dan op **+Toevoegen** (*rechtsonder*).

### De tab Basisgegevens verschijnt..

Vul de gevraagde persoonsgegevens in.

#### Klik op **Opslaan**

Klik hierna op **Adres toevoegen** en vul de gevraagde gegevens in.

*Een kopie van eventuele TLV zal naar dit adres gestuurd worden. Op het Aanvraagformulier wordt gevraagd of het besluit ook naar een tweede adres(ouder) gestuurd moet worden, dat hoeft hier niet te worden ingevuld.*

*'Relaties' hoeft niet worden ingevuld.* 

## Klik op de tab **Schoolgegevens**.

## Klik op **+ Schoolgegevens** toevoegen.

Vul de velden in.

Aanvrager: hier wordt jouw naam/account ingevuld;

Contactpersoon: hoeft niet ingevuld indien het gelijk is aan de aanvrager;

Functie: vul de functie van de contactpersoon/aanvrager in;

Email: hier wordt het emailadres van de contactpersoon/aanvrager ingevuld;

Telefoon: vul het telefoonnummer van de contactpersoon/aanvrager in;

School: kies de school via de knop in het veld via een keuzemenu;

Leerjaar: vul het huidig leerjaar in.

Doublures: invullen niet verplicht.

Onderwijssoort: vul de huidige onderwijssoort in; VSO, BaO, SBO, SO of VO in.

Onderwijsloopbaan: vul een streepje (-) in of vul de gevolgde leerjaren in regulier en speciaal onderwijs in.

Leerkracht mentor: indien relevant vul dan de naam van de mentor in.

### Klik op **Opslaan.**

Indien niet alle (vanuit Kindkans) verplichte, gele velden zijn ingevuld verschijnen er waarschuwingen. Vul waar nodig de ontbrekende gegevens in en klik opnieuw op Opslaan.

## Hulpvraag invoeren

Klik op het tabblad Hulpvraag.

# Klik op **+Hulpvraag toevoegen**.

Er zijn voor TLV VSO voor een VSO-school twee hulpvraagtypes van toepassing:

- TLV B = TLV VSO door VSO, nieuwe leerlingen
- TLV C = TLV VSO door VSO, hertoewijzing

Klik op het gewenste aanvraagtype**.**

Hieronder staan per hulpvraagtype de pagina's.

## TLV B - TLV VSO – door VSO, nieuwe leerlingen (formulier B)

Controleer bij Schoolgegevens de betreffende school/vestiging en controleer de Titel [TLV B = TLV VS) – door VSO, nieuwe leerlingen].

Het vak Omschrijving is naar behoefte te gebruiken, niet verplicht om dit te vullen.

Coördinator: hier hoeft u niets in te vullen.

## Klik op **Opslaan**.

Voeg de verplichte bijlages bij:

- 1. Aanvraagformulier B leeg te downloaden vanuit Kindkans. Invullen en laten tekenen. Scannen en uploaden.
- 2. OPP (met recente evaluatie).
- 3. a. *Voor leerlingen afkomstig vanuit SO en SBaO:*

Het schoolverlatersverslag c.q. advies van de Commissie van Begeleiding.

b. *Voor leerlingen vanuit het regulier basisonderwijs*:

Een samenvatting waarin informatie is bijeengebracht die relevant is voor deze aanvraag.

*Indien noodzakelijk/gewenst kunnen aparte documenten ter onderbouwing van de aanvraag worden toegevoegd.*

Voeg de gevraagde bijlagen toe via onderstaande stappen:

Klik op **Bijlagen**. Geef het bestand een naam. Klik op **+Bijlage toevoegen**. Selecteer het gewenste bestand en klik op **Opslaan**. Herhaal bovenstaande stappen bij meerdere bijlagen. Klik op **Sluiten**.

## TLV C = TLV VSO – door VSO, hertoewijzing (formulier C)

Controleer bij Schoolgegevens de betreffende school/vestiging en controleer de Titel [TLV C = TLV VSO – door VSO, hertoewijzing].

Het vak Omschrijving is naar behoefte te gebruiken, niet verplicht om dit te vullen.

Coördinator: hier hoeft u niets in te vullen.

## Klik op **Opslaan**.

Voeg de verplichte bijlages bij:

1. Aanvraagformulier C – leeg te downloaden vanuit Kindkans. Invullen en tekenen. Scannen en uploaden.

2. OPP (met recente evaluatie en handtekening(en) ouder(s)). Scannen en uploaden.

*Indien noodzakelijk/gewenst kunnen aparte documenten ter onderbouwing van de aanvraag worden toegevoegd.*

Voeg de gevraagde bijlagen toe via onderstaande stappen:

Klik op **Bijlagen**. Geef het bestand een naam. Klik op **+Bijlage toevoegen**. Selecteer het gewenste bestand en klik op **Opslaan**. Herhaal bovenstaande stappen bij meerdere bijlagen. Klik op **Sluiten.**

## Overzicht

Klik op de hoofdtab HULPVRAGEN voor een overzicht van ingevoerde hulpvragen.

Klik op **een hulpvraag** om de aanvraag in te zien of te wijzigen.

Klik eventueel op **Hulpvraag bewerken** om de aanvraag waar nodig te wijzigen.

## **Status**

### De standaardstatus is **Aanmelding**.

Klik op Status wijzigen om de status waar nodig te wijzigen in **Voorlopige aanmelding.** De status wijzigen in Voorlopige aanmelding is bruikbaar als de aanvraag bijvoorbeeld nog niet compleet is. Wijzig de status na het compleet maken zelf weer in Aanmelding.

*Als door het SWV de status gewijzigd wordt, in bijvoorbeeld TLV afgegeven, dan is dit voor de aanvrager ook zichtbaar in dit scherm (in het veld Status of via de knop Status informatie) en in het overzicht op de hoofdtab Hulpvragen. Ook verstuurt het systeem een automatisch mailtje naar de aanvrager.*

Overzicht van de statussen waarvan wij binnen ons samenwerkingsverband gebruik maken:

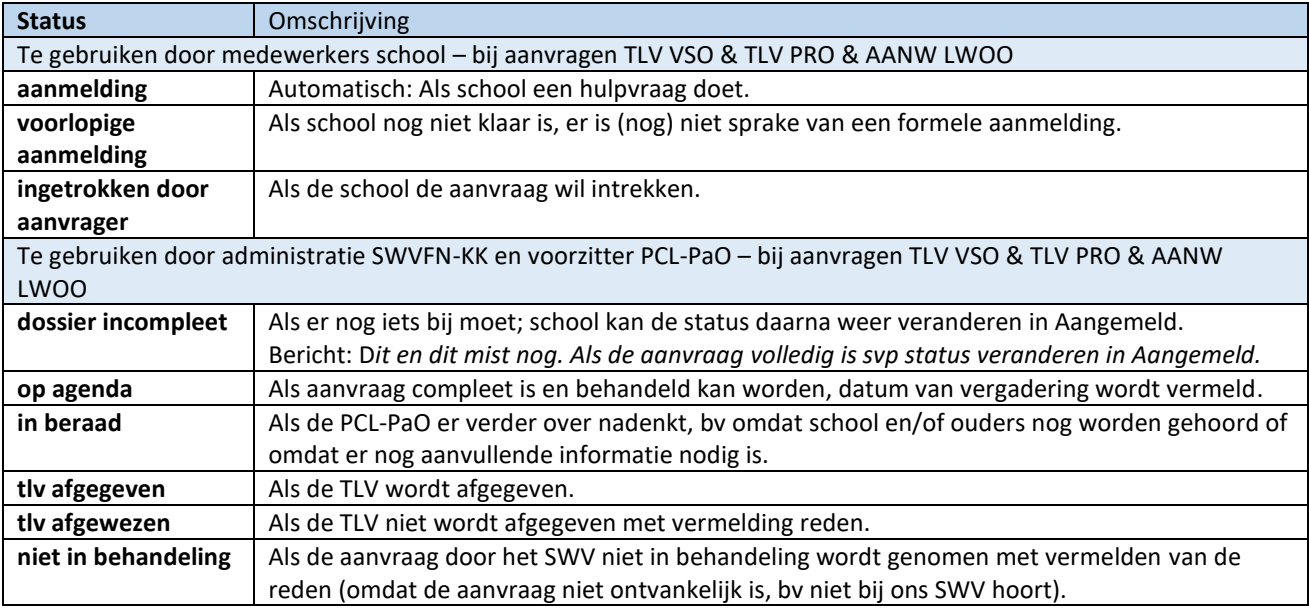

Mocht u vragen hebben dan kunt u altijd contact met ons opnemen.

Telefonisch 058 8801270 waarbij u kunt vragen naar Alie de Lange of Marjan Bode. Of per mail: *[alange@swvfryslan-noard.nl](mailto:alange@swvfryslan-noard.nl) of [mbode@swvfryslan-noard.nl.](mailto:mbode@swvfryslan-noard.nl)*